# **Applying image**

# On this page

- Applying image to Property or its type

# Ways to apply image on a symbol

You can apply an image on a symbol using:

- The Image Library tab
- The Select Image dialog
  The external resources

## The Image Library tab

To apply an image on a symbol using the Image Library tab

- From the **Window** menu, select **Image Library**. The Image Library tab opens on the right side of the window.
   Select the image you want to apply from the Image Library tab tree.

3. Drag the image directly on the symbol.

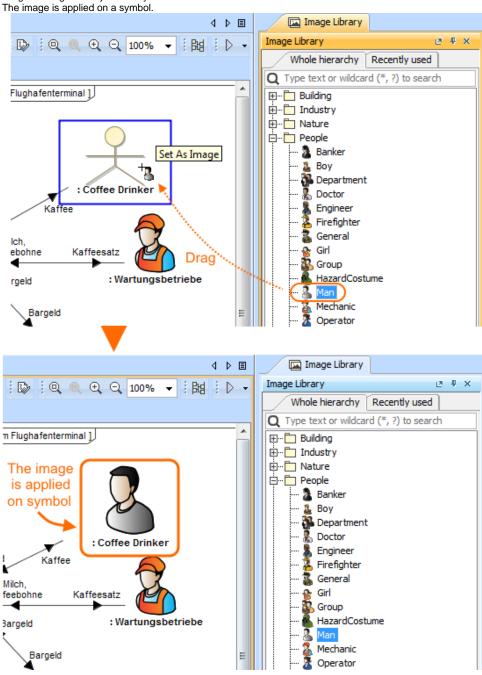

#### The Select Image dialog

To apply an image on a symbol using Select Image dialog

- 1. Open the Select Image dialog by doing one of the following:

  - Open the Specification window of any element, select Image (Icon for Stereotype) property cell and click
     Select Class, Actor, Port, Block, Part, Node, Performer, Concept Role, Stereotype, or Text Box ((HTML Text) on the diagram pane and click on the smart manipulator toolbar.

hy mentioned elements support the Image Library button on the smart manipulator by default. You can customize the smart manipulator of any other element.

- 2. Select the image you want to apply.
- 3. Click OK.

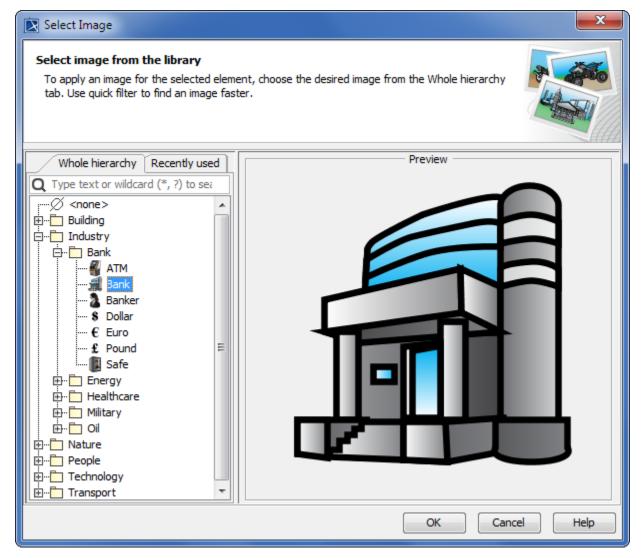

The image is applied on a symbol.

#### The external resources

To apply an image on a symbol from the external resources

1. Select an image from any external resource (e.g. web browser, email).

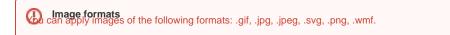

Drag it directly on a symbol. The image is applied on a symbol.

the image that you applied on a symbol is large, you can resize that symbol to a preferred size automatically.

To resize a symbol to a preferred size

## Applying image to Property or its type

When applying image to the Property shape (which type is specified) by dragging or selecting an image from the Image Library or other resources, and the Type Selection Mode is switched on, the image is applied to the Property type and the notification message is shown by default. For example, if you drag an image on the interval acceptable applied to the Property shape that the image will be applied to the Property.

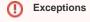

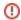

· If the Property already has the image applied, the new image replaces it and is set to the Property but not to it's type.

To apply image to Property type

• If the Property type already has an image applied, you cannot replace it with the new one by dragging it on Property shape.

- 1. In the diagram palette, switch on the Type Selection Mode.
- Select an image from the Image Library or other resources.
   Drag selected image on the Property shape which:
- - Type is specified.
  - The Property is without image.
  - The Property type is without image.

The image is applied to the Property type and the notification message is shown by default. You can specify to apply image on Property by changing the **Apply Image To** property value.

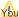

Symbol display mode. How to change the stereotype name and its icon visibility on an element's shape >>

### To specify the Apply Image To property value

- 1. On the main menu, select the Options > Project.
- 2. In the project Options dialog, find Apply Image To property.
- 3. Select one of the following value:
  - Type and Notify (default) to apply image to Property type and after that show notification message on the right corner of the screen.
  - Type to apply image to Property type.
  - Property to apply image to Property.
- 4. Click OK.